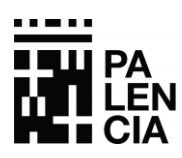

**AYUNTAMIENTO**  Tesorería

# **Acceso a través de la sede electrónica o directamente en [https://ovc.aytopalencia.es/](https://ovc.aytopalencia.es/sta/CarpetaPublic/doEvent?APP_CODE=STA&PAGE_CODE=OVC_HOME)**

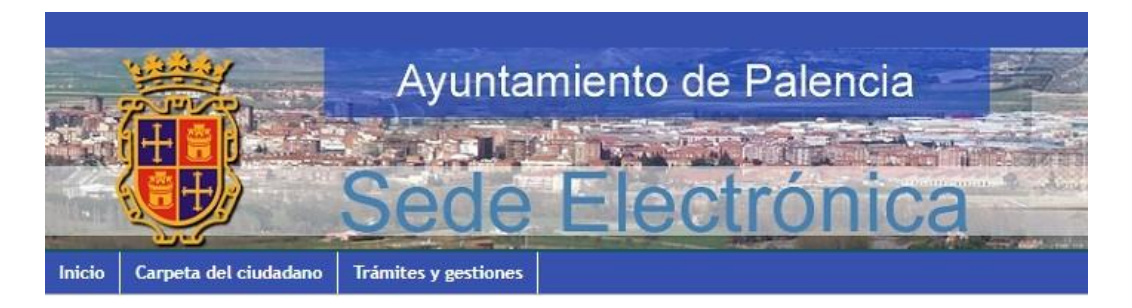

El Ayuntamiento de Palencia ha desarrollado su Sede Electrónica para permitir a los ciudadanos realizar peticiones a través de Internet y conocer el estado de sus solicitudes.

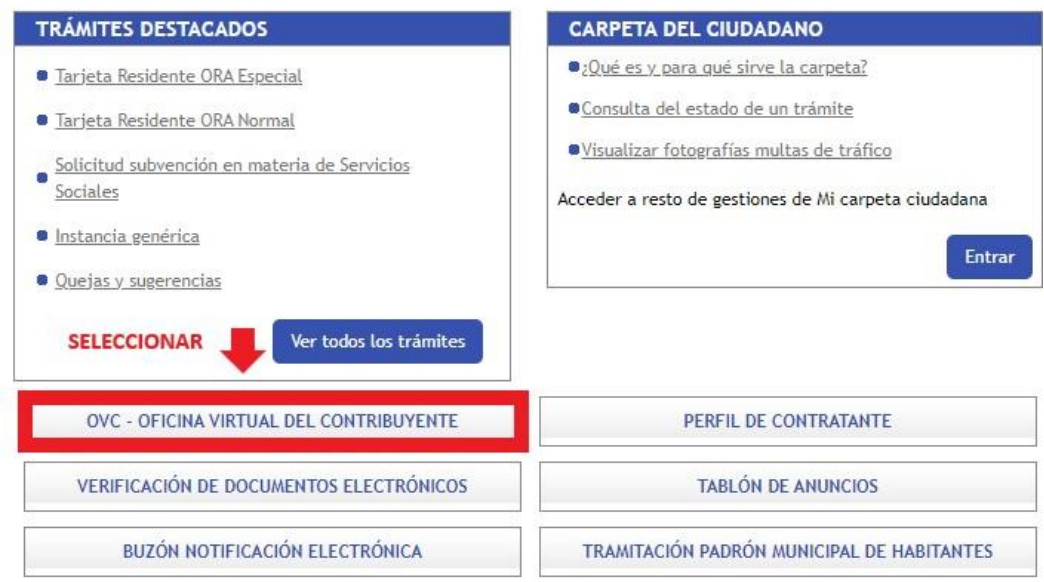

**Se cargará la pantalla principal de acceso a la Oficina Virtual.**

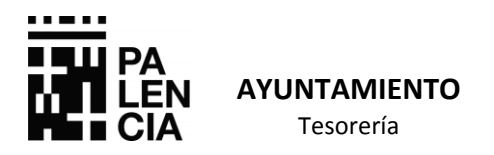

### **1. SI DISPONE DE SISTEMA CLAVE O CERTIFICADO DIGITAL**

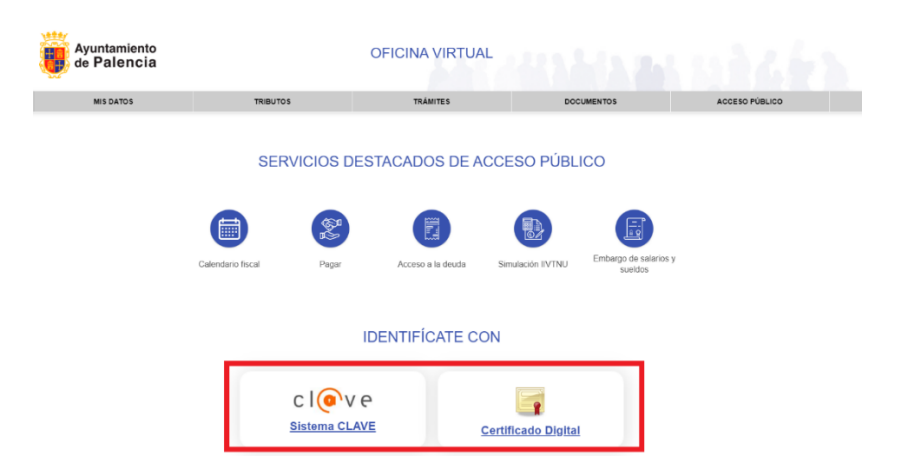

**Una vez que se ha identificado acceda al siguiente menú.**

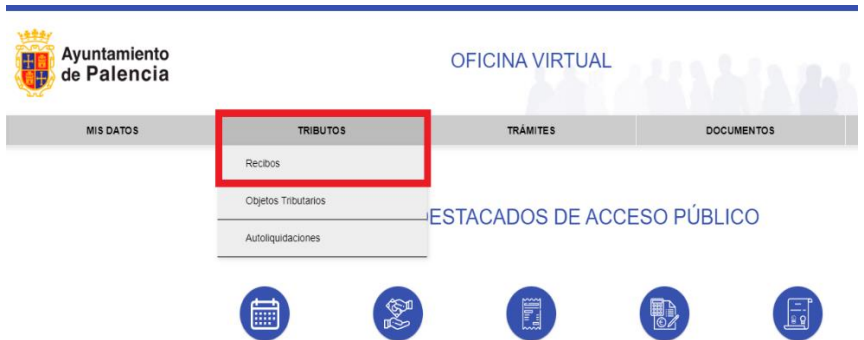

**En el menú que se indica elija la opción de Recibos pendientes en voluntaria. Desde cada uno de los recibos pendientes se podrá pagar seleccionando el icono del carrito de la compra u obteniendo Carta pago en el botón de al lado.** 

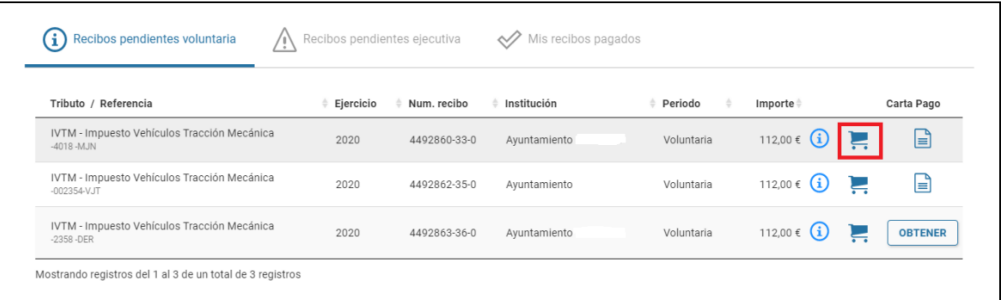

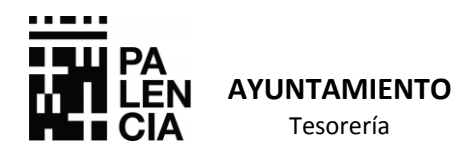

**Igualmente se puede realizar el pago accediendo desde el detalle del recibo y pulsando el botón "Añadir el pago en gestiones". También puede obtener documento pinchando en "Ver la carta de pago".**

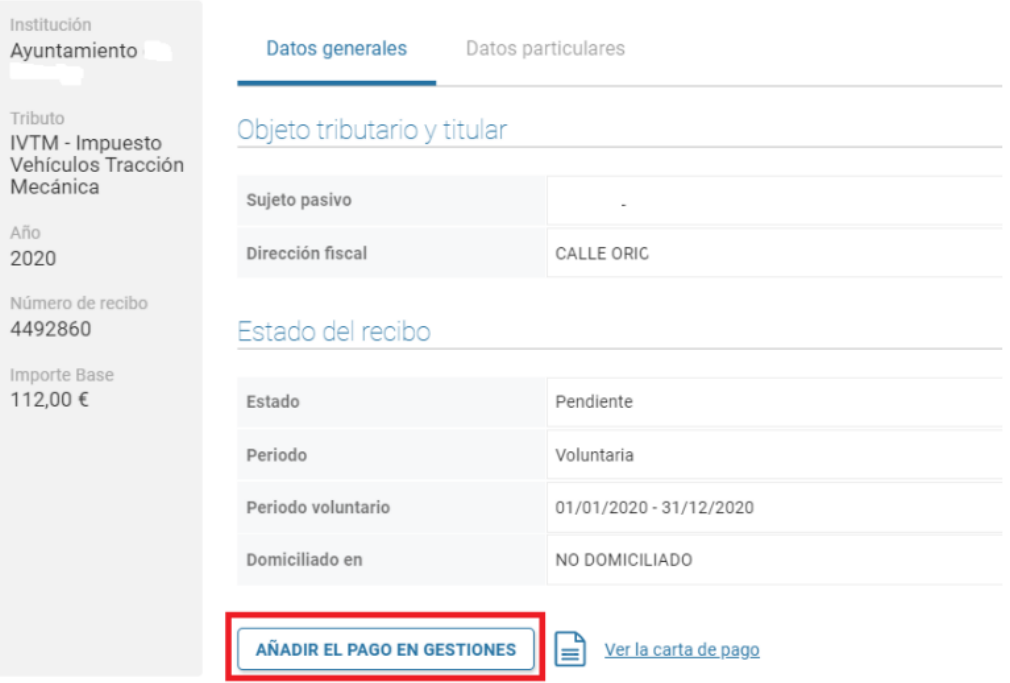

**A continuación, el recibo quedará pendiente de pago y se podrá pagar seleccionando el botón de "procesar cesta" que aparece en el icono del carrito de la compra visible en la cabecera de la página.**

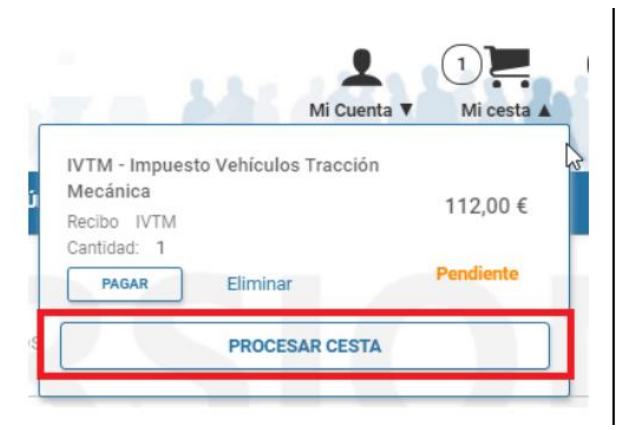

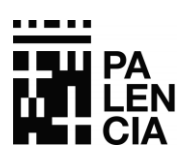

**Al procesar la cesta se muestra el total de recibos a pagar. En la sección "Pagar recibos" se muestra el recibo/los recibos que van a ser abonados. Seleccionamos el botón "Confirmar y siguiente".**

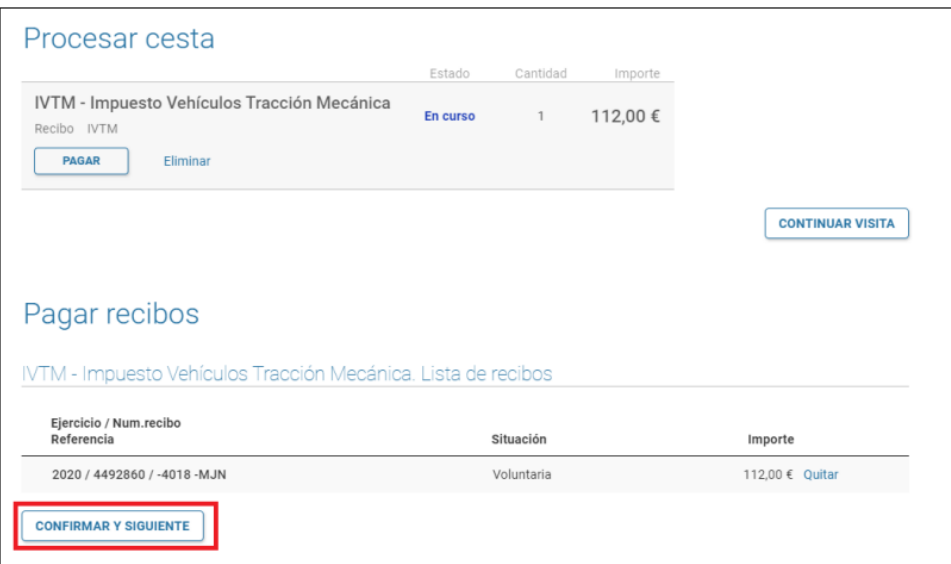

**Se muestra un resumen de lo que se va a pagar y su importe total.**

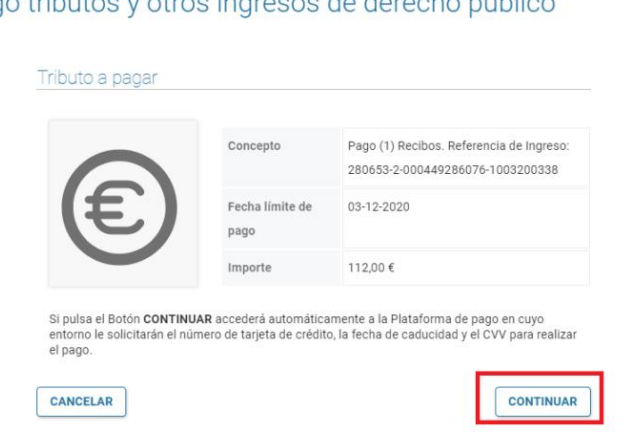

← Pago tributos y otros ingresos de derecho público

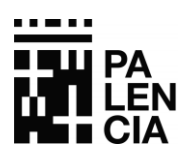

**Realizado el abono puede obtener justificante del mismo. introducirá los datos bancarios. Finalizado el pago, se retornará a la Oficina Tras pulsar "Continuar" la aplicación le dirigirá a la pasarela de pago donde virtual de nuevo donde se confirmará que el pago se ha realizado correctamente y donde puede obtener el justificante del mismo**

Pago tributos y otros ingresos de derecho público

**AYUNTAMIENTO**  Tesorería

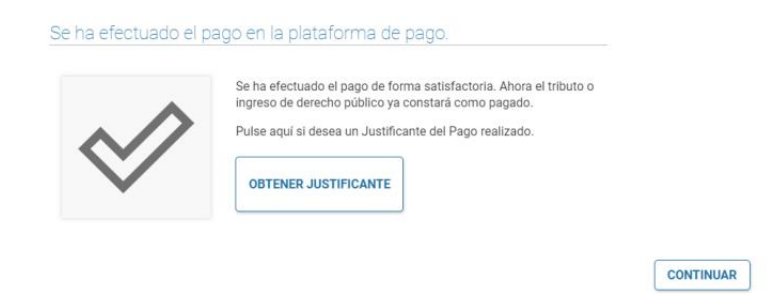

**2. SI NO DISPONE DE SISTEMA CLAVE O CERTIFICADO DIGITAL**

**Acceda al menú de "Acceso público", donde encontrará dos posibilidades dependiendo de si dispone de documento de pago o no.**

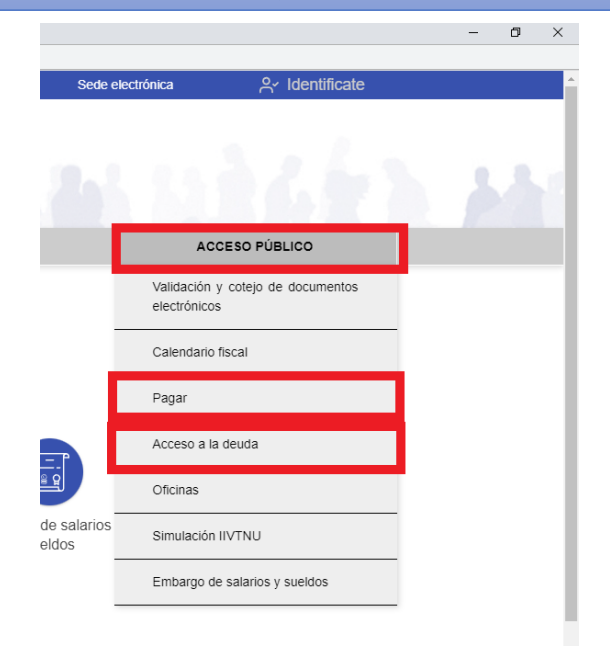

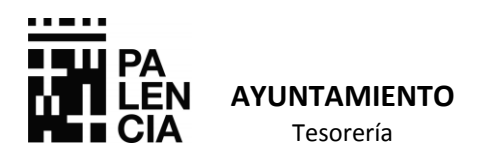

# **Si pincha en la opción Pagar se le pedirán los siguientes datos para identificar el recibo que quiere abonar.**

#### Pago de tributos municipales y multas

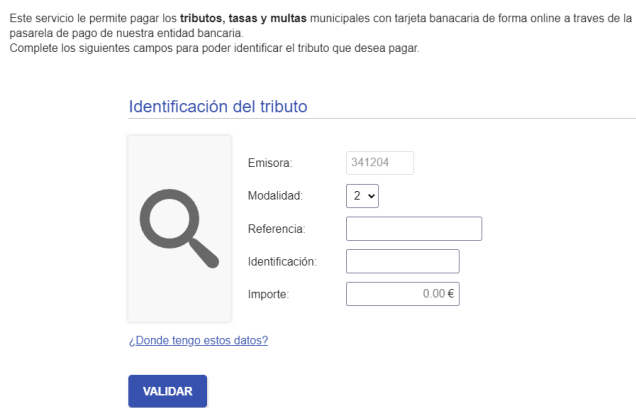

**Estos datos pueden encontrarse en el documento de pago.**

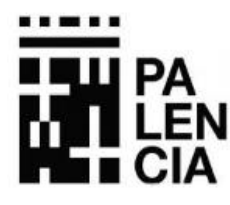

# **DOCUMENTO DE PAGO**

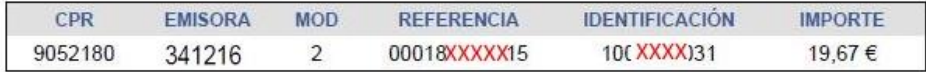

**Si pincha en la opción Acceso a la deuda, cumplimente y siga los pasos que se le indican para realizar el abono.**

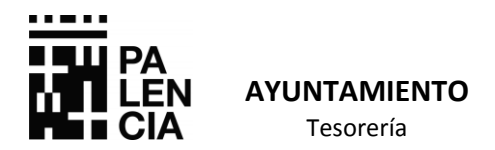

## Pago de recibos y multas pendientes

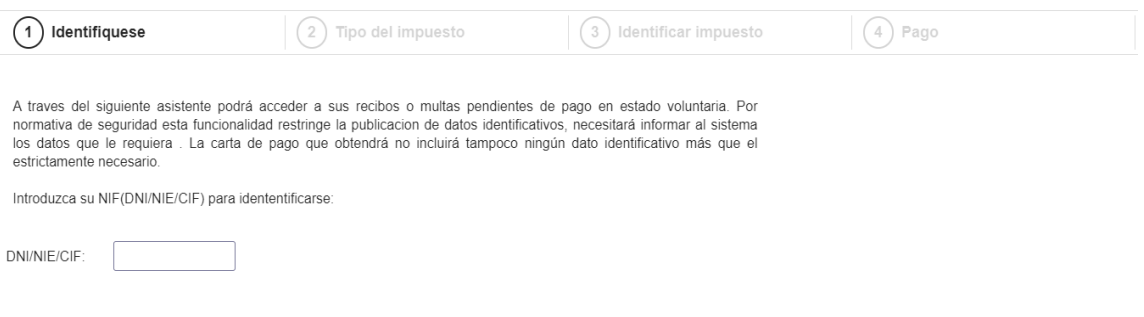

# **ACONSEJAMOS QUE REVISEN LOS REQUISITOS Y RECOMENDACIONES TÉCNICAS ESTABLECIDAS EN LA OFICINA VIRTUAL PARA UN FUNCIONAMIENTO Y UNA VISUALIZACIÓN CORRECTA DE LA MISMA.**